### How to Generate a Course Contact (Email) List Using BanWeb

Faculty members often need to correspond with members of the course roster prior to the first day of class.

It should be noted students cannot access their course in CourseDen before the first official class start dates listed on Banweb. Therefore, CourseDen is NOT a good option for reaching your students BEFORE the first day of class.

Instead, a list of your student's eMail addresses may be generated via BanWeb (directions here below).

**IMPORTANT NOTE:** Your course contact list (list of student eMails) may change often, as students add and drop your course. Therefore, it is important to repeat these steps before sending out vital information that you do not want newly added students to miss.

- 1. Login to your BanWeb account (<u>https://banweb.westga.edu</u>).
- 2. Select the Faculty & Advisors option from the Main Menu.

| Personal Information Faculty Services                                                                                                    |                                                                                                    |
|----------------------------------------------------------------------------------------------------|----------------------------------------------------------------------------------------------------|
| Search Go                                                                                                    | SITE MAP HELP EXIT                                                                                              |
| Main Menu                                                                                                    |                                                                                                    |
| Personal Information                                                                                                    |                                                                                                    |
|                                                                                                    | in a second second second second second second second second second second second second second second second s |
| View or update your addressies), phone number(s), e-mail addressies), emergency contact information, & marital status; View name change & social secure<br>Faculty & Addvisors<br>Enter Grades and Registration Overrides. View Class Lists and Student Information | ily number change information: Change your PIN: Customize your directory profile .                              |
| Faculty & Advisors<br>Enter Grades and Registration Overrides. View Class Lists and Student Information<br>Wolf Watch Sign On                                                                                                    | ily number change information: Change your PIN: Customize your diectory profile .                               |
| Faculty & Advisors<br>Enter Grades and Registration Overrides. View Class Lists and Student Information<br>Wolf Watch Sign On<br>Advising Tracking and Degree Audit                                                                                                 | ity number change information: Change your PIN: Customize your directory profile .                              |
| Faculty & Advisors<br>Enter Grades and Registration Overrides. View Class Lists and Student Information<br>Wolf Watch Sign On                                                                                                    | ity number change information: Change your PIN: Customize your directory profile .                              |

3. Select **Class Email List** from the Faculty & Advisors Menu.

| Personal Information | Faculty Services |
|----------------------|------------------|
| Search               | Go               |

# Faculty & Advisors Menu

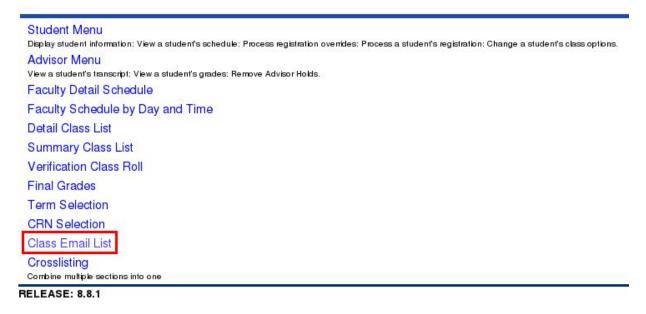

4. Select the **Term** for the course.

Select Term

5.

| Selex     | at the Term for processing then press the Submit Term button.                         |
|-----------|---------------------------------------------------------------------------------------|
| Select a  | Term: Fall Semester 2017                                                              |
| Submit    |                                                                                       |
| elect the | Course (CRN).                                                                         |
|           |                                                                                       |
| Select    | CRN                                                                                   |
|           | CRN<br>se enter the CRN you wish to access, or select a different term from the menu. |
|           |                                                                                       |

6. A comma-separated list of email addresses will be provided for the class roster. Select all of the addresses in the list (*Ctrl* + *A* or  $\mathcal{H}$  + *A*). Copy the list to your clipboard (*Ctrl* + *C* or  $\mathcal{H}$  + *C*).

# Class Email List :

student1@my.westga.edu .student2@my.westga.edu .student3@my.westga.edu .student4@my.westga.edu .student5@my.westga.edu

7. Paste (*Ctrl* + *V* or  $\mathcal{H}$  + *V*) contact list into a recipient list ("To:", "Cc:", "Bcc:") of the message composed in your preferred email client (Google's GMail, Microsoft Outlook, etc.)

| То | student1@my.westga.edu × | student2@my.westga.edu × | student3@my.westga.edu 🗴 |
|----|--------------------------|--------------------------|--------------------------|
|    | student4@my.westga.edu × | student5@my.westga.edu × | Cc B                     |

## How to Generate a Course Contact (Email) List Using BanWeb

### For more information:

For technical assistance contact the UWG ITS Service Desk: 678-839-6587/ servicedesk@westga.edu

## ITS Faculty & Staff Services

Once your course begins, UWG Online's Faculty Development Center and Help Desk may be of assistance with CourseDen (D2L): 678-839-6248/ <u>online@westga.edu</u>

<u>Getting Started in CourseDen</u> <u>CourseDen eMail (& other tutorials)</u>